① ホーム画面から、「設定」をタップ ②「Wi-Fi」をタップ  $\bigcirc$  $\bullet$  $\circledast$  $\delta$ ۱  $\overline{\omega}$  $\Box$  $\begin{array}{c} NMR\\ \frac{1}{2}n\\ \frac{1}{2}n\end{array}$  $\circ$ ●  $\underline{\mathrm{d}}$  $\Box$  $\bigcirc$  $\bullet$ **M** 008 設定

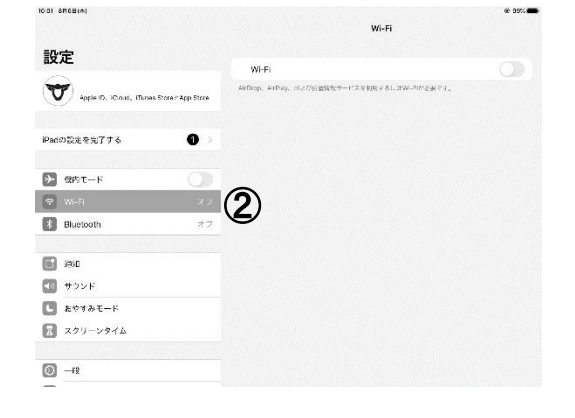

- ③ 「Wi-Fi」がオフになっている場合は、オンにす る
- ④ デバイスが利用可能な Wi-Fi ネットワークの 検索を始め、一覧が表示されます
- ⑤ 接続したい Wi-Fi ネットワークの名前をタップ するとパスワードの入力の画面になります ※ネットワークの名前を SSID と言います
- ⑥ ご家庭にある無線 LAN 機器(ルーター・アクセス ポイント等)に書かれてあるパスワードを入力しま す

※パスワード:暗号キー・暗号化キー・KEY 等の 名前で書かれています

⑦ [接続]をタップします

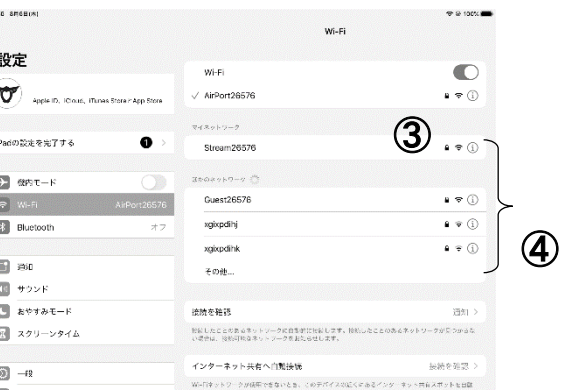

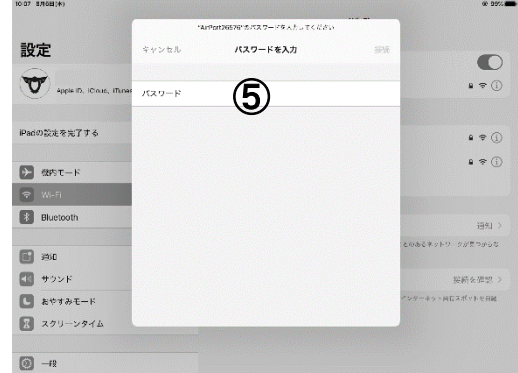

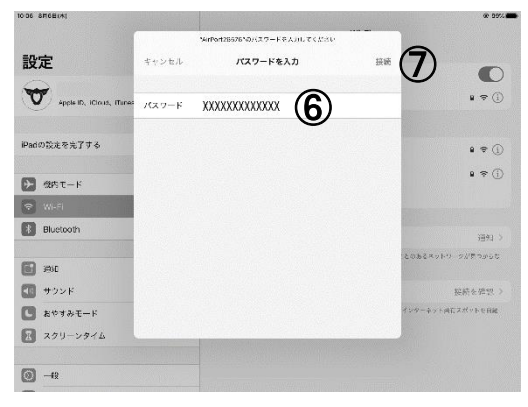

## 無線 LAN 機器(ルーター・アクセスポイント等)のパスワードの確認方法

① お使いの無線 LAN 機器(ルーター又はアクセスポイント)の裏面又は底面 に貼付されているラベルにデフォルトのパスワードが記載されています

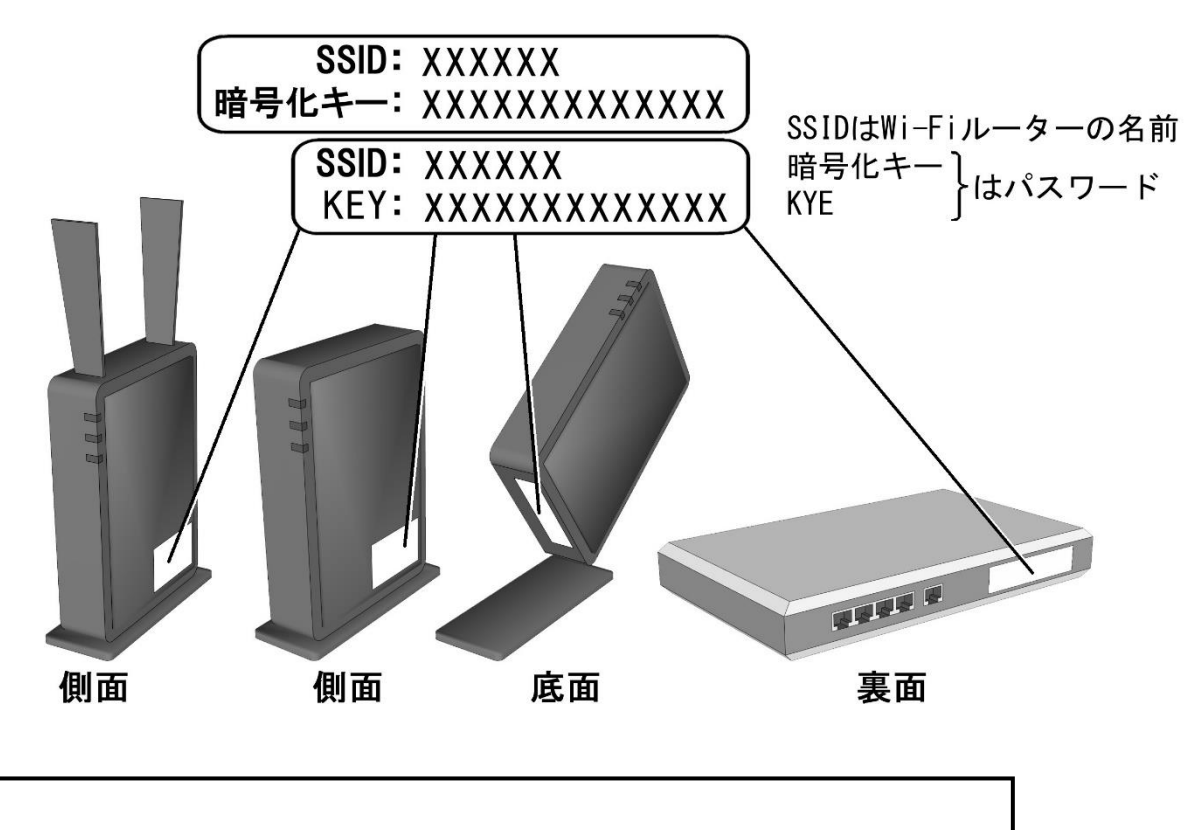

ネットワーク名 (SSID): XXXXXX

パスワード(暗号キー/ネットワークキー):XXXXXXXXXXXXX

※上記以外に下記の確認方法等があります

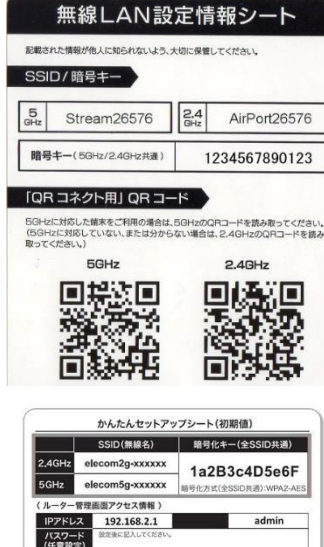

 $(MAGZKUZ)$   $12:34:56:AB:CD:EF$ 

② プロバイダから設定情報シートを渡されている場合 は、ネットワークの情報やパスワードが記載されていな いか確認してください

③ Wi-Fi ルーターを所有している場合も同様のシート が入っていないか確認してください